利用者 各位

2020 年 10 月

情報科学センター

ライセンスサーバ(KMS)認証利用について(ご案内)

本学では Microsoft との包括ライセンス契約により Windows エディションのアップグレード や新しく購入した PC への Windows OS インストールをおこなうことができます。 その場合、ライセンスサーバ(KMS)によるライセンス認証が必要となりますので下記の通り、

ご案内いたします。

なお、インストールメディアは情報科学センターにて貸出いたしますのでご連絡ください。

お問い合わせ等は 情報科学センター jyouhou@nias.ac.jp へお願いいたします。

記

大学包括ライセンス:

マイクロソフトとのライセンス使用契約 ( OVS/ES ) を行っています。 教職員数によるライセンス契約で、大学管理下の学内設置 PC すべて(研究室、ゼミ室を含む)にラ イセンスのインストールが可能です。個人所有の PC では利用できません。

■インストールメディアについて:

- ・Windows10 Pro(32 ビット版/64 ビット版)
- ・Windows10 Enterprise(32 ビット版/64 ビット版) Windows 10 Pro よりも高機能
- Microsoft Office2016 professional (32 ビット版/64 ビット版)

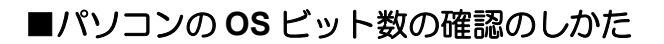

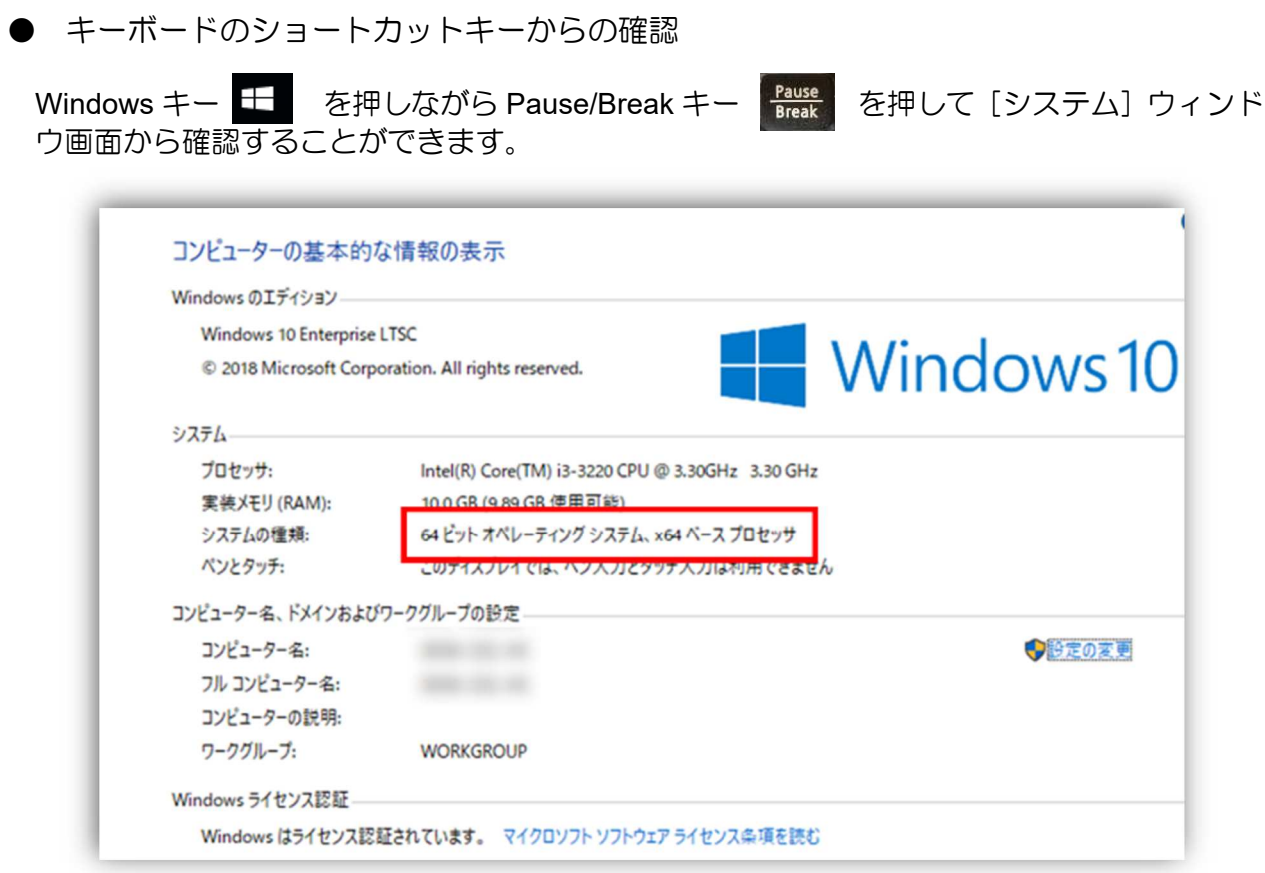

※ ノートパソコンなどキーボードの配置が異なります。 使用できない場合は、[スタートメニュー] を右クリック → [システム] からでも 確認ができます。

■ Windows10のライセンスのサーバ (KMS)認証利用:

- 1.サイボウズのファイル管理から検索機能を利用して、ライセンス認証プログラムをダウンロー ドしてください。 ※サイボウズは教職員のみ利用できます。研究室などで学生が使用する場合は、担当の教員に ご相談ください。
	- 〇Windows OS の認証の場合 KMS\_WindowsOS.bat のダウンロード
	- 〇Office2016 の認証の場合 KMS\_32bit\_Office2016.bat のダウンロード もしくは KMS\_64bit\_Office2016.bat のダウンロード
- 2. パソコン内にダウンロードしたライセンス認証プログラムを右クリックして「管理者として実 行」を選択し、ライセンス認証をおこいます。
- 3.ウィンドウ画面上に「・・・認証されました」「・・・いづれかのキーを押してください」が表 示されたら Enter キーを押してください。
- 4.ライセンス認証状況の確認(Windows OS) キーボードのショートカットキー Windows キー + Pause/Break を同時に押して、画面下 方に「Windows はライセンス認証されています」が表示の確認できれば、認証完了です。

以上で、ライセンス認証のための作業は完了です。

- ※ライセンス認証プログラム実行時に認証エラーが発生する場合は情報科学センターにご連絡 ください。
- ※このライセンス認証ための操作は一度実行したら、それ以降の認証操作は必要ありません。

■留意点等:

- ・アップグレード、インストールは利用者の責任において行ってください。
- ・Windows10 へのアップグレードを行うときは、事前にハードウェアの要件(CPU、メモリ、H DD空き容量など)、周辺機器との互換性について、メーカーサイト等で確認をおこなってくだ さい。
- ・Office2019 はインストール後、ライセンス認証は自動認証されます。
- ・学生所有 PC へのインストールはおこなわないでください(契約対象外です)。

お問い合わせ等は 情報科学センター (jyouhou@nias.ac.jp) へお願いいたします。